# Configuratie van Virtual Local Area Network (VLAN) interfaceinstellingen in een Cisco Business 350 Series Switch Ī

# Doel

Met een Virtual Local Area Network (VLAN) kunt u een Local Area Network (LAN) logisch segmenteren in verschillende broadcastdomeinen. In scenario's waarbij gevoelige gegevens via een netwerk kunnen worden doorgegeven, kunnen VLAN's worden opgezet om data beter te beveiligen door een broadcast aan een specifiek VLAN toe te wijzen. Alleen gebruikers die tot een VLAN behoren kunnen de data op dat VLAN benaderen en bewerken. VLAN's kunnen ook worden gebruikt om prestaties te verbeteren door de behoefte te verminderen om broadcast en multicast pakketten naar onnodige bestemmingen te verzenden.

U kunt een VLAN maken, maar dit heeft geen effect tot het VLAN aan minstens één poort is verbonden, handmatig of dynamisch. Poorten moeten altijd aan één of meer VLAN's behoren.

Elk VLAN moet met een unieke VLAN-id (VID) met een waarde van 1 tot 4094 worden geconfigureerd. Het apparaat behoudt VID 4095 als VLAN-toegangsweg. Alle pakketten die aan de VerWERP VLAN worden geclassificeerd worden verworpen bij ingangen, en worden niet verzonden naar een poort.

Dit artikel geeft instructies hoe u VLAN-interfaceinstellingen kunt configureren op een Cisco Business 350 Series Switch.

# Toepasselijke apparaten | Software versie

- CBS350 <u>[\(Gegevensblad\)](/content/en/us/products/collateral/switches/business-350-series-managed-switches/datasheet-c78-744156.html)</u> | 3.0.0.69 <u>[\(laatste download\)](https://software.cisco.com/download/home/286325769)</u>
- CBS350-2X <u>[\(Gegevensblad\)](/content/en/us/products/collateral/switches/business-350-series-managed-switches/datasheet-c78-744156.html)</u> | 3.0.0.69 <u>[\(laatste download\)](https://software.cisco.com/download/home/286325769)</u>
- CBS350-4X <u>[\(Gegevensblad\)](/content/en/us/products/collateral/switches/business-350-series-managed-switches/datasheet-c78-744156.html)</u> | 3.0.0.69 <u>[\(laatste download\)](https://software.cisco.com/download/home/286325769)</u>

# VLAN-interfaceinstellingen op een Switch configureren

Belangrijk: Voordat u met de onderstaande stappen verdergaat, moet u ervoor zorgen dat VLAN's in de switch zijn geconfigureerd. Om te weten hoe u de instellingen van VLAN op uw switch moet configureren klikt u [hier](https://www.cisco.com/c/nl_nl/support/docs/smb/switches/Cisco-Business-Switching/kmgmt-2526-configure-a-vlan-on-a-cbs.html) voor instructies.

## Stap 1

Meld u aan bij de webgebaseerde voorziening en kies VLAN-beheer > Interface-instellingen.

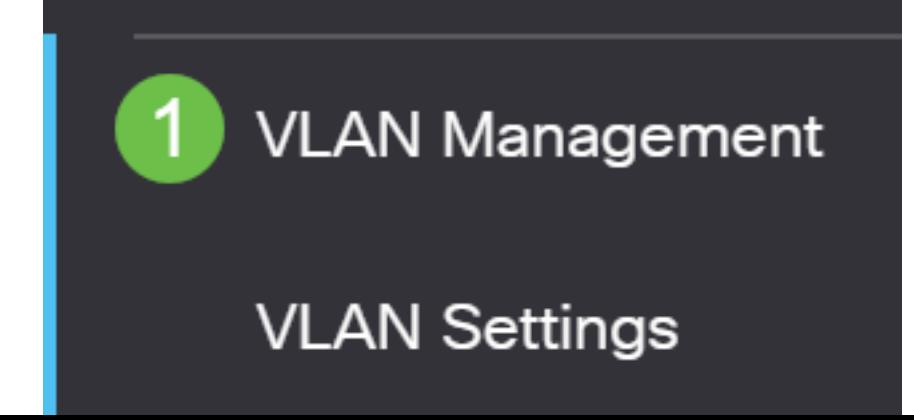

# Stap 2

Kies een interface in de vervolgkeuzelijst Interfacetype en klik op Ga om een lijst met poorten of LAG's op de interface te vullen.

- Poort Kies in de vervolgkeuzelijst Interfacetype poort als u slechts één poort hoeft te selecteren.
- LAG Kies in de vervolgkeuzelijst Interfacetype de LAG die u wilt configureren. Dit beïnvloedt de groep havens die in de configuratie van de LAG wordt gedefinieerd.

# **Interface Settings Table**

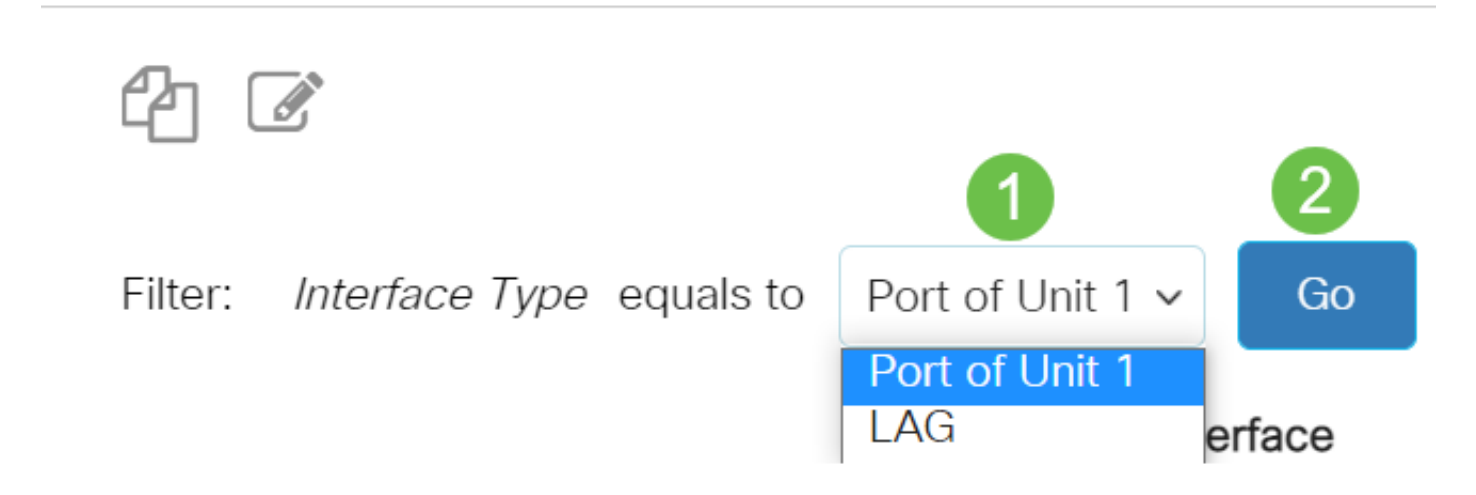

## Stap 3

Klik op de radioknop voor de poort of LAG die u wilt wijzigen. Klik op het pictogram Bewerken.

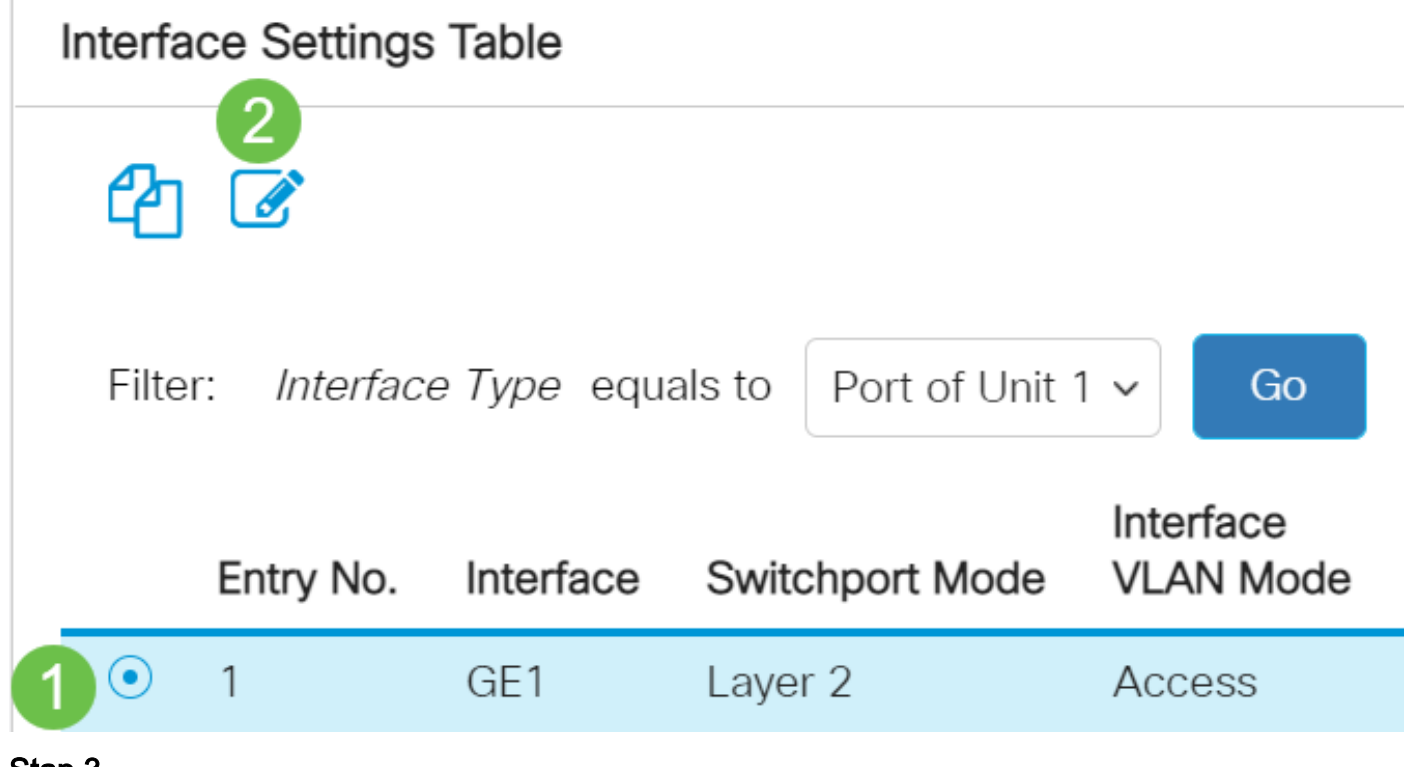

#### Stap 3

Klik op de radioknop die overeenkomt met de gewenste VLAN-modus voor de interface in het

# **Edit Interface Settings**

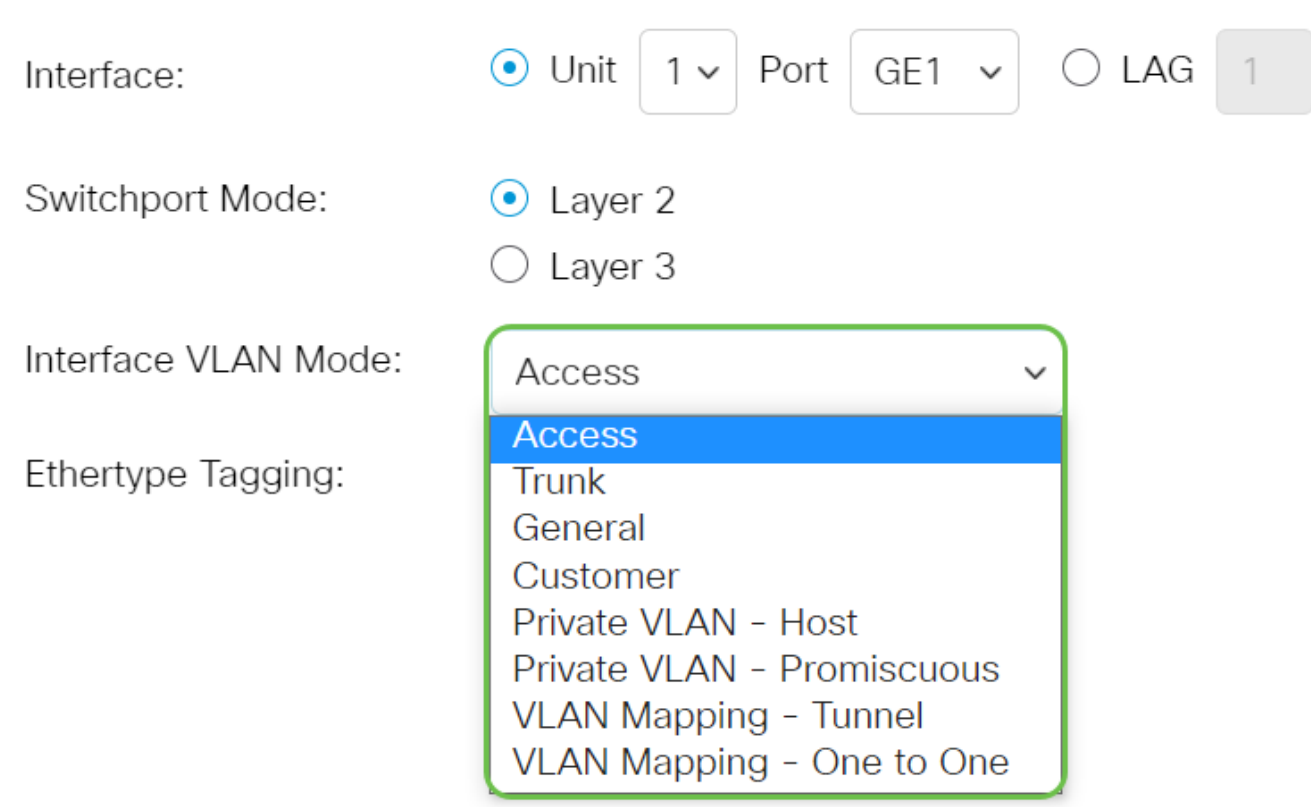

- Toegang De interface is een niet-gelabeld lid van één enkel VLAN. Als deze optie is geselecteerd, slaat u over naar [Stap 10](#page-4-0).
- Trunk De interface is een niet-gelabeld lid van hoogstens één VLAN en is een gelabeld lid van één of meer VLAN's. Als deze optie is geselecteerd, slaat u over naar Stap 10.
- Algemeen De interface kan een gelabeld of niet-gelabeld lid van een of meer VLAN's zijn.
- Customer De interface is in Q-in-Q modus. Dit stelt de verbindingspartner in staat om hun eigen regelingen van VLAN over het providernetwerk te gebruiken. Als deze optie is geselecteerd, slaat u over naar [Stap 10](#page-4-0).
- Private VLAN Host Met deze optie wordt de interface ingesteld als geïsoleerd of als community. U kunt vervolgens een geïsoleerd of communautair VLAN in het secundaire VLAN-hostgebied kiezen.
- Private VLAN Promiscuous Met deze optie wordt de interface zo veelbelovend ingesteld.
- VLAN Mapping Tunnel Selecteert om de interface als een VLAN-tunnelrand poort in te stellen.
- Toewijzing van VLAN één aan één Selecteer om de interface in te stellen zoals deze als VLAN-afbeelding één aan één rand poort moet worden gebruikt.

# Stap 4 (optioneel)

Selecteer in het veld EtherSwitch een tagging-methode voor de S-VLAN-tag.

Ethertype Tagging:

- $\bullet$  Use Global Setting (Dot1q)
- Dot1q 8100

## Stap 5 (optioneel)

Klik op de radioknop die overeenkomt met het gewenste frame-type dat de interface kan ontvangen. Frames die niet van dit type zijn, worden bij ingangen weggegooid. Deze opties zijn alleen beschikbaar in de algemene modus.

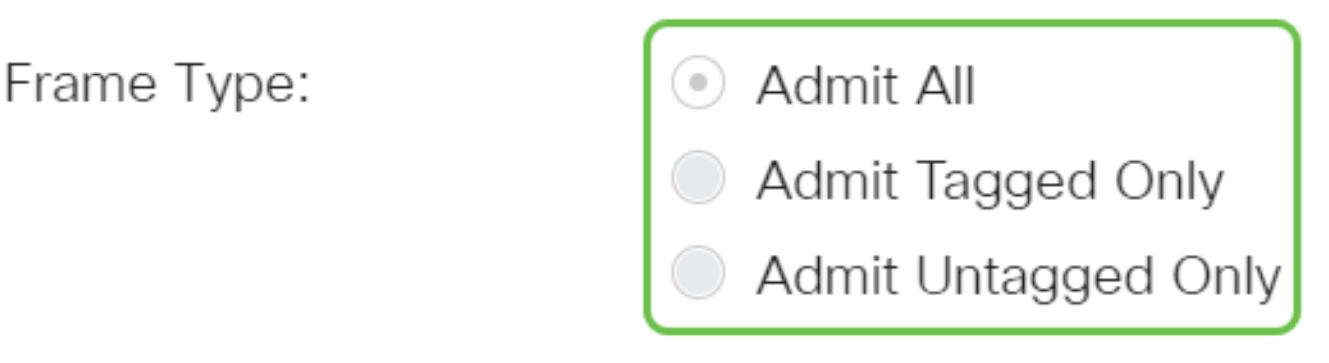

- Geef Alle de interface accepteert alle typen frames (niet-gelabeld, gelabeld en prioritair gelabeld frames).
- Alleen tag toevoegen de interface accepteert alleen gelabelde frames.
- Toestaan dat alleen niet getagd is de interface accepteert alleen niet-gelabelde en prioritaire gelabelde frames.

#### Stap 6 (optioneel)

Controleer het instellen van het filter op de interface. Wanneer ingangsfiltering is ingeschakeld, verwijdert de interface alle inkomende frames die zijn geclassificeerd als VLAN's waarvan de interface geen lid is. Dit is alleen beschikbaar in de algemene modus.

Ingress Filtering:

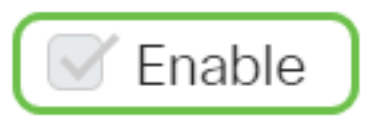

#### Stap 7 (optioneel)

Kies het primaire VLAN van de vervolgkeuzelijst Primair VLAN. Het primaire VLAN wordt gebruikt om Layer 2 connectiviteit van potentieel rijke havens aan geïsoleerde havens en aan gemeenschapshavens toe te staan.

Opmerking: In plaats hiervan kunt u het leeg laten als de interface niet in privé VLAN-modus is en vervolgens naar [Stap 10](#page-4-0) overslaan.

Primary VLAN:

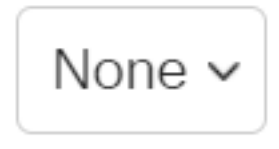

#### Stap 8 (optioneel)

Kies een geïsoleerd of communautair VLAN voor die hosts die slechts één secundair VLAN nodig hebben.

#### Secondary VLAN - Host: 110

Opmerking: De secundaire VLAN - Host vervolgkeuzelijst is alleen beschikbaar indien Private VLAN - Host is geselecteerd. Om te leren hoe u Private VLAN-instellingen op een switch kunt configureren klikt u [hier](https://www.cisco.com/c/nl_nl/support/docs/smb/switches/Cisco-Business-Switching/kmgmt-2518-configure-private-vlan-settings-cbs.html) voor instructies.

### Stap 9 (optioneel)

Voor veelbelovende poorten, verplaats alle secundaire VLAN's die vereist zijn voor normaal pakkettransport vanuit de Beschikbare secundaire VLAN's en klik vervolgens op de >-knop. Promiscuous en boomstampoorten kunnen leden in meerdere VLAN's zijn.

Opmerking: Deze gebieden zijn alleen beschikbaar indien Private VLAN's - Promiscuous is geselecteerd.

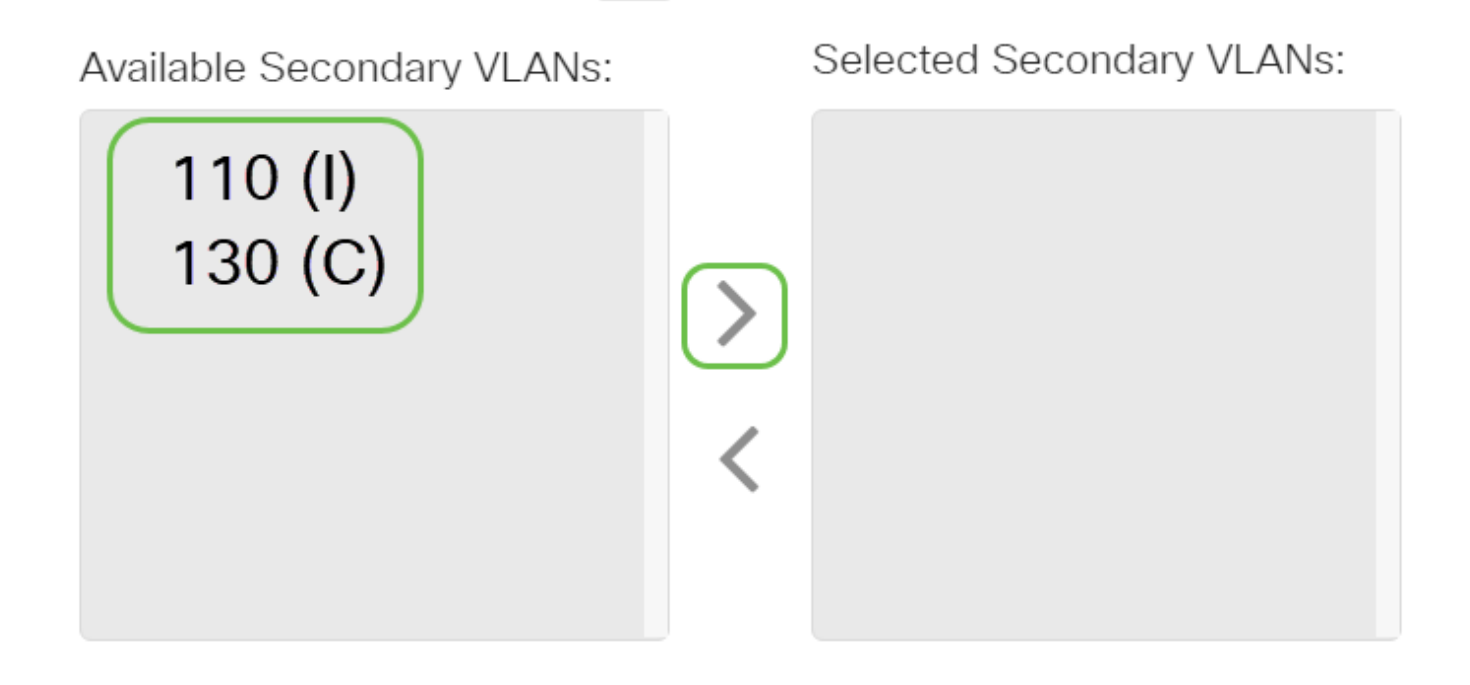

Legend: I - Isolated C - Community

Om te leren hoe u Private VLAN-instellingen op een switch kunt configureren klikt u [hier](https://www.cisco.com/c/nl_nl/support/docs/smb/switches/Cisco-Business-Switching/kmgmt-2518-configure-private-vlan-settings-cbs.html) voor instructies.

## <span id="page-4-0"></span>Stap 10

Klik op Toepassen en vervolgens op Sluiten.

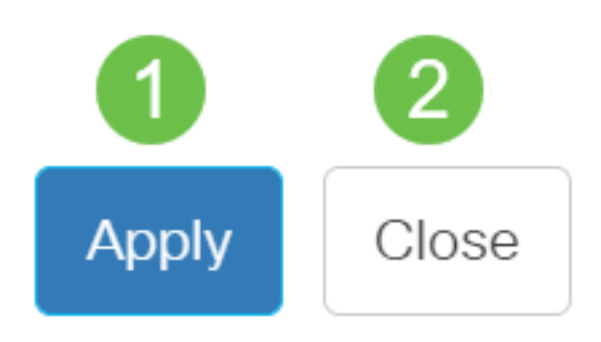

# Stap 11

Klik op Opslaan om instellingen op te slaan in het opstartconfiguratiebestand.

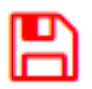

U zou nu de interface-instellingen van VLAN op uw Cisco Business 350 Series Switch moeten configureren.